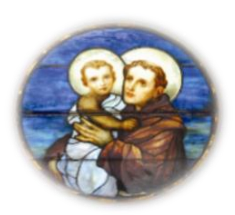

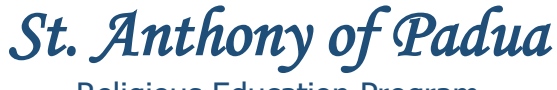

Religious Education Program

## **Online Payment/ Donation Instructions**

- **1.** Go Saint Anthony's website:<https://stanthony-hightstown.net/>
- **2.** Click on the "ONLINE GIVING" tab
- **3.** Click on "LINK TO E-GIVING"
- **4.** Go to "QUICK GIVE" and click on "HERE" to make a single payment or if you prefer, you can create an account to keep track of all your online payments/ donations to the Church

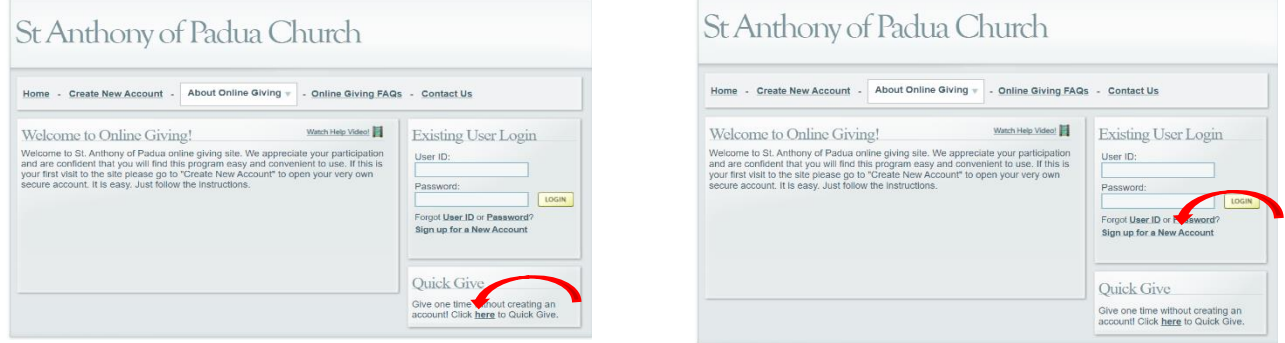

Single Payment Option Create an Account Option

Continue Quick Give

 $\begin{tabular}{|c|c|c|c|} \hline \text{cavca} & \text{cavca} \\ \hline \end{tabular}$ 

St Anthony of Padua Church

Home - Create New Account - About Online Giving + - Online Giving FAQs - Contact Us Welcome to Ouick Give! **5.** Read and click on "CONTINUE QUICK GIVE" You are about to begin the Quick Give process. It is an easy-to-use, quick means of contributing a or<br>towards a specific fund set up by your church. These "quick" gifts are processed immediately, and you<br>that all payment i f you are interested in the features beyond what a "quick" gift offers, please c Set up recurring offerings and pledges in future dates<br>your payment methods for future use<br>your past and present giving<br>ve emails reminding you of future cont<br>print reports of your giving history St Anthony of Padua Church Home - Create New Account - About Online Giving v - Online Giving FAQs - Contact Us Step 1 (Enter Information Please fil out the form below. Field the setterisk meet to the<br>Please fil out the form below. Field the asterisk meet to the red. The address in Gift Infort **6.** Fill in the "PERSONAL/ ADDRESS INFORMATION" section mail Address: <sup>\*</sup> :<br>Confirm Email Address: <sup>M</sup>  $\mathsf{Zup}(\mathbb{A}^{\mathsf{L}})$ hant #: Envelope #: postop

**7.** In the "GIFT INFORMATION" section under the "FUND" option, please select "RELIGIOUS EDUCATION (CCD) SUPPORT". Enter your credit / debit card information.

**8.** Under "SPECIAL INSTRUCTIONS," please write your child's name and click "NEXT"

**9.** Review your information and click "SUBMIT"

**10.** If your payment was successful, you will receive a confirmation on this website and in your email. Please **email us a copy of your payment confirmation** in order for us to properly process your payment in our system: **vbonilla@stanthonychurch.org** 

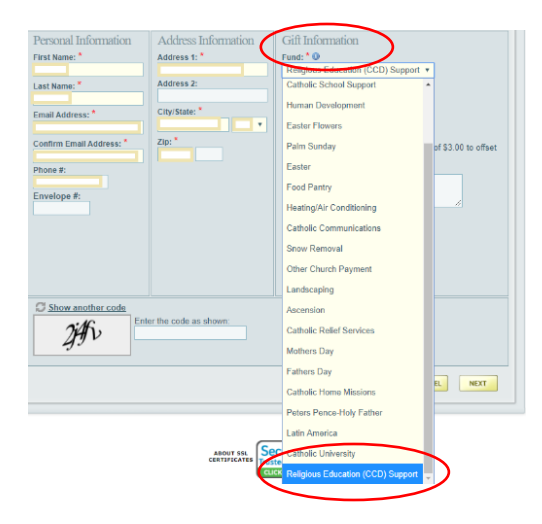

## St Anthony of Padua Church

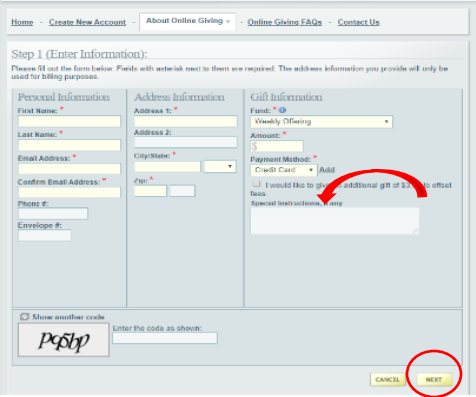

## St Anthony of Padua Church

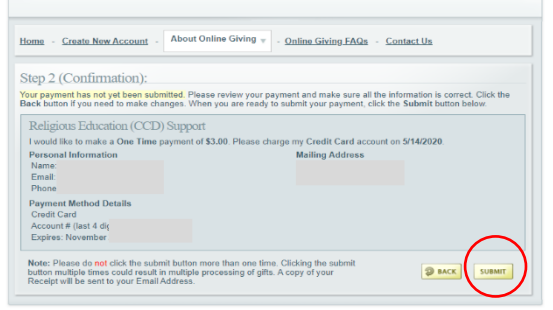

## St Anthony of Padua Church

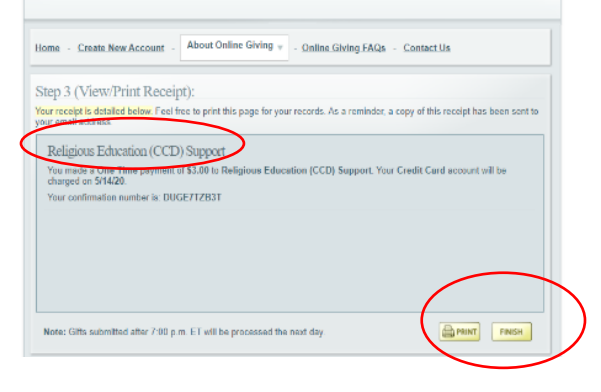

*Thank you for your payment/ donation!*